# Integração principal da infraestrutura com exemplo da configuração de TACACS ACS 4.2  $\overline{\phantom{a}}$

# Índice

Introdução Pré-requisitos **Requisitos** Componentes Utilizados **Configurar Configurações** Adicionar o ACS como o servidor de TACACS no PI Configurações de modo AAA no PI Recupere o papel de usuário dos atributos do PI Configurar ACS 4.2 **Verificar Troubleshooting** 

# Introdução

Este documento descreve o exemplo de configuração para o Terminal Access Controller Access Control System (o TACACS+)

authentication e autorização no aplicativo da infraestrutura da prima de Cisco (PI).

# Pré-requisitos

## Requisitos

A Cisco recomenda que você tenha conhecimento destes tópicos:

- Defina o PI como um cliente no Access Control Server (o ACS)
- Defina o endereço IP de Um ou Mais Servidores Cisco ICM NT e uma chave de segredo compartilhado idêntica no ACS e no PI

## Componentes Utilizados

As informações neste documento são baseadas nestas versões de software e hardware:

- Versão de ACS 4.2
- 3.0 principal da liberação da infraestrutura

 As informações neste documento foram criadas a partir de dispositivos em um ambiente de laboratório específico. Todos os dispositivos utilizados neste documento foram iniciados com uma configuração (padrão) inicial. Se a sua rede estiver ativa, certifique-se de que entende o impacto potencial de qualquer comando.

# **Configurar**

## Configurações

## Adicionar o ACS como o servidor de TACACS no PI

Termine estas etapas a fim adicionar o ACS como um servidor de TACACS:

#### Etapa 1. Navegue à administração > aos usuários > aos usuários, aos papéis & ao AAA no PI

Etapa 2. Do menu esquerdo do sidebar, os server seletos TACACS+, adicionam abaixo server que TACACS+ o clique vai e a página publica-se segundo as indicações da imagem:

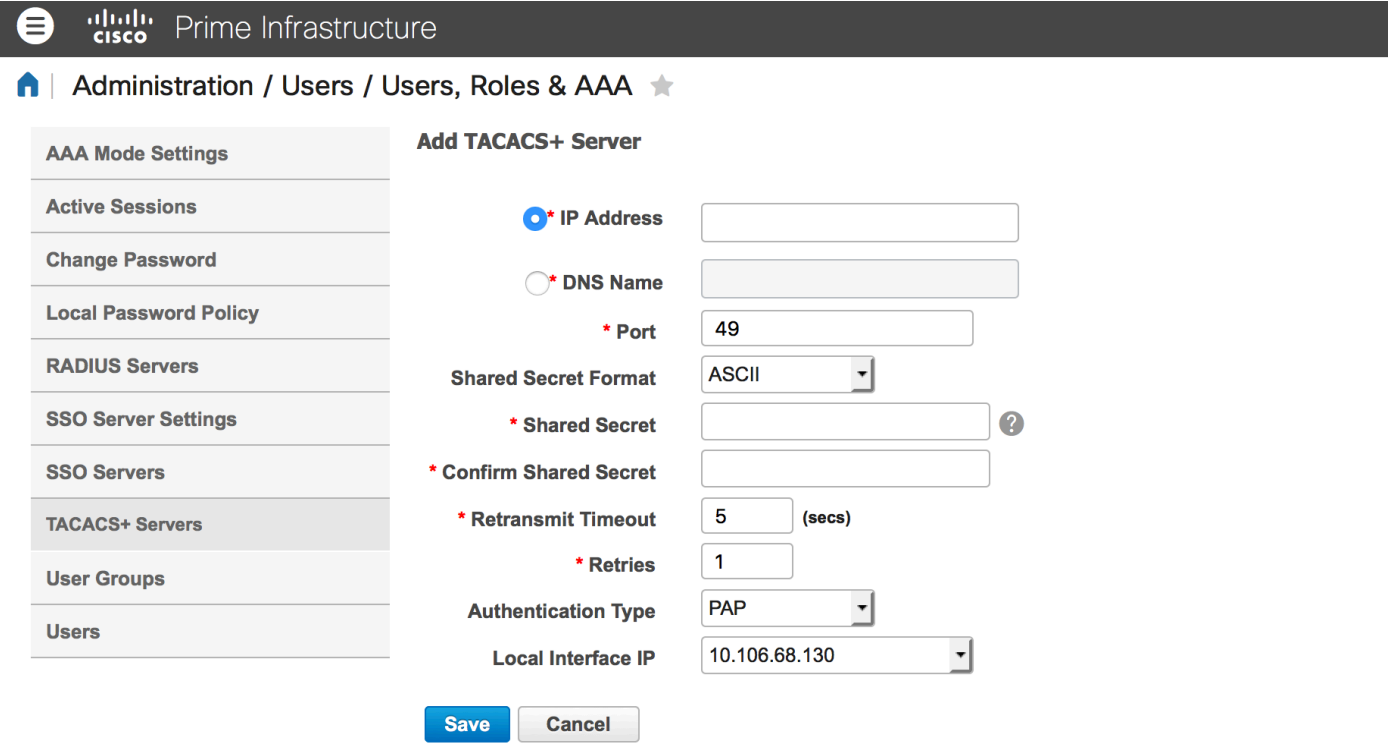

Etapa 3. Adicionar o endereço IP de Um ou Mais Servidores Cisco ICM NT do servidor ACS.

- Etapa 4. Incorpore o segredo compartilhado TACACS+ configurado ao servidor ACS.
- Etapa 5. Reenter o segredo compartilhado na caixa de texto secreta compartilhada confirmação.
- Etapa 6. Saa do resto dos campos em sua configuração padrão.
- Etapa 7. O clique submete-se.

## Configurações de modo AAA no PI

A fim escolher um modo do Authentication, Authorization, and Accounting (AAA), termine estas etapas:

Etapa 1. Navegue à administração > ao AAA.

Etapa 2. Escolha o modo AAA do menu esquerdo do sidebar, você pode ver a página segundo as indicações da imagem:

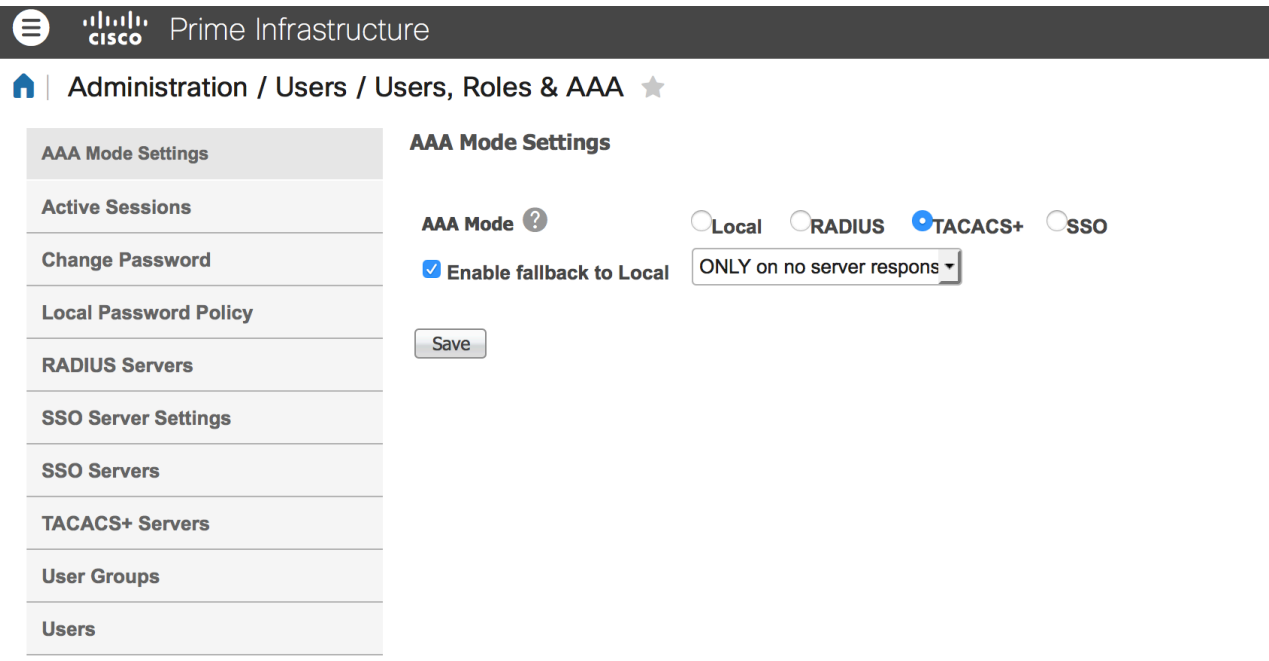

#### Etapa 3. Selecione o TACACS+.

Etapa 4. Verifique a reserva da possibilidade à caixa local, se você quer o administrador usar o base de dados local quando o servidor ACS não é alcançável. Esta é uma configuração recomendada.

#### Recupere o papel de usuário dos atributos do PI

Etapa 1. Navegue à administração > ao AAA > aos grupos de usuário. Este exemplo mostra a Autenticação do Administrador. Procure o nome do admin group na lista e clique a opção da lista de tarefas à direita, segundo as indicações da imagem:

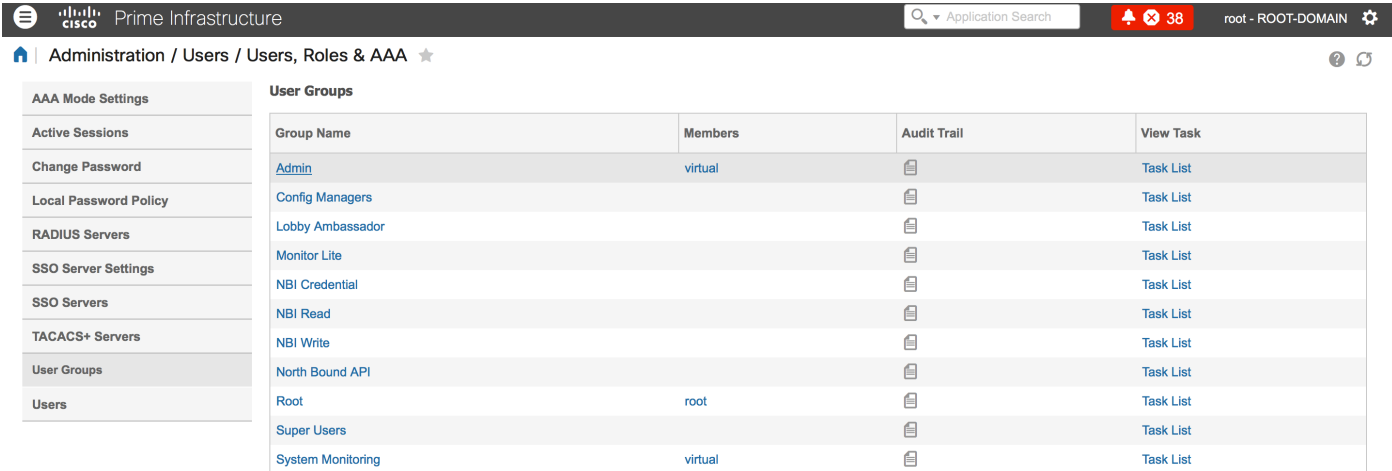

Uma vez que você clica a opção da lista de tarefas, o indicador aparece, segundo as indicações da imagem:

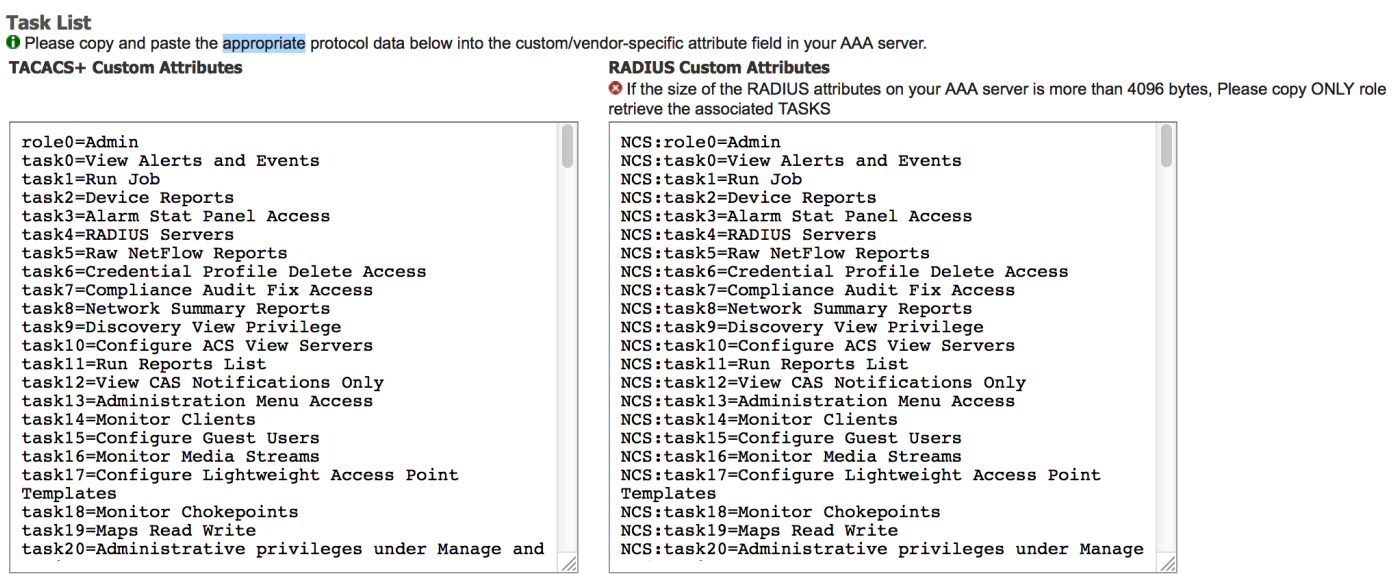

Etapa 2. Copie estes atributos e salvar os em um arquivo do bloco de notas.

Etapa 3. Você pode precisar de adicionar atributos virtuais feitos sob encomenda do domínio no servidor ACS. Os atributos virtuais feitos sob encomenda do domínio estão disponíveis no fundo da mesma página da lista de tarefas.

**O** Virtual Domain custom attributes are mandatory. To add custom attributes related to Virtual Domains, please click here.

Etapa 4. Clique clicam sobre aqui a opção para obter a página do atributo do Domínio Virtual, e você pode ver a página, segundo as indicações da imagem:

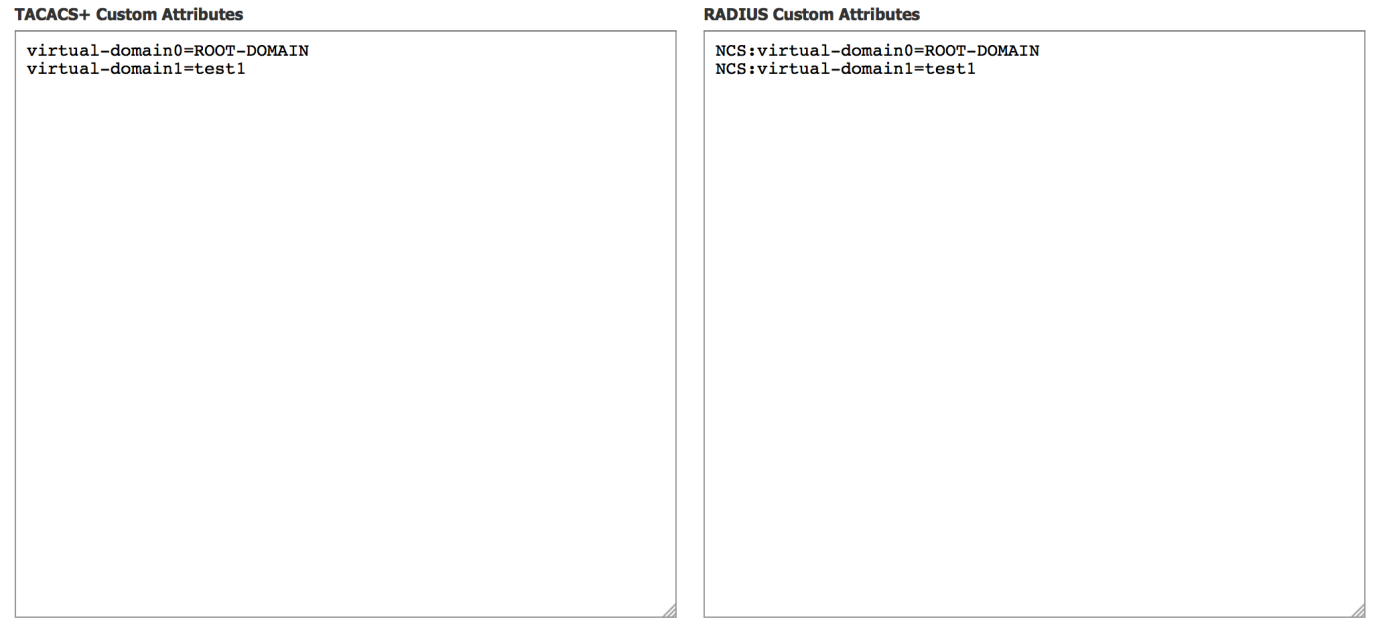

## Configurar ACS 4.2

Etapa 1. Entre ao ACS Admin GUI, e navegue Interface Configuration > Tacacs+ para paginar.

Etapa 2. Crie o serviço novo para a prima. Este exemplo mostra um nome do serviço configurado com nome NC, segundo as indicações da imagem:

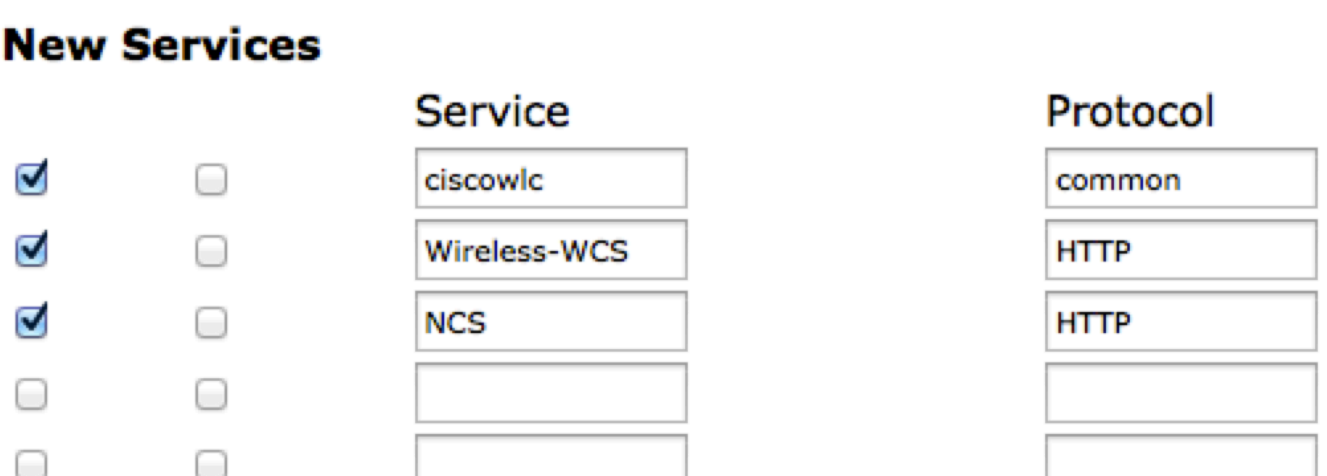

Etapa 3. Adicionar todos os atributos do bloco de notas criado em etapa 2 ao usuário ou à configuração de grupo. Assegure para adicionar atributos do virtual-domínio.

# **Ø NCS HTTP Ø** Custom attributes virtual-domain0=ROOT-DOMAIN role0=Admin task0=View Alerts and Events taskl=Device Reports task2=RADIUS Servers task3=Alarm Stat Panel Access

Etapa 4. Aprovação do clique.

# Verificar

Entre à prima com o nome que de novo usuário você criou e confirme que você tem o papel Admin.

# **Troubleshooting**

Esta seção fornece a informação que você pode se usar a fim pesquisar defeitos sua configuração.

Reveja usermgmt.log da raiz principal CLI disponível no diretório de /opt/CSCOlumos/logs. Verifique se há algum Mensagem de Erro.

2016-05-12 15:24:18,517 [http-bio-443-exec-10] DEBUG usermgmt - [ [TacacsLoginModule] user entered username: 138527] 2016-05-12 15:24:18,517 [http-bio-443-exec-10] DEBUG usermgmt - [ [TacacsLoginModule] Primary server=172.18.70.243:49] 2016-05-12 15:24:18,517 [http-bio-443-exec-10] DEBUG usermgmt - Thread Id : [835], Entering Method : [login], Class : [com.cisco.xmp.jaas.tacacs.TacacsLoginClient]. 2016-05-12 15:24:18,517 [http-bio-443-exec-10] DEBUG usermgmt - Thread Id : [835], Entering Method : [login], Class : [com.cisco.xmp.jaas.tacacs.SecondaryTacacsLoginClient]. 2016-05-12 15:24:18,518 [http-bio-443-exec-10] INFO usermgmt - [Tacacs:connectTacacs()] : [prepare to ping TACACS+ server (> 0):/172.18.70.243 (-1)]. 2016-05-12 15:24:18,619 [http-bio-443-exec-10] INFO usermgmt - [Tacacs:connectTacacs()] : [Tacacs: Num of ACS is 3]. 2016-05-12 15:24:18,619 [http-bio-443-exec-10] INFO usermgmt - [Tacacs:connectTacacs()] : [Tacacs:activeACSIndex is 0]. 2016-05-12 15:24:18,619 [http-bio-443-exec-10] INFO usermgmt - [Tacacs:connectTacacs()] : [Tacacs: Unable to connect to Server 2: /172.18.70.243 Reason: Connection refused]. 2016-05-12 15:24:18,619 [http-bio-443-exec-10] DEBUG usermgmt - [ [Thu May 12 15:24:18 EST 2016] [TacacsLoginModule] exception in client.login( primaryServer, primaryPort,seconda..: com.cisco.xmp.jaas.XmpAuthenticationServerException: Server Not Reachable: Connection refused] Este exemplo mostra uma amostra de Mensagem de Erro, que poderia ser devido às várias razões como a conexão recusada por um Firewall, ou de todo o dispositivo intermediário etc.